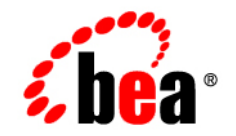

# **BEA**WebLogic Portal<sup>™</sup>

**WebLogic Portlets for SAP Administration Guide**

Version 8.1 with Service Pack 4 (SAP Portlets Version 1.1) Document Revised: July 2004

# **Copyright**

Copyright © 2004-2005 BEA Systems, Inc. All Rights Reserved.

### **Restricted Rights Legend**

This software and documentation is subject to and made available only pursuant to the terms of the BEA Systems License Agreement and may be used or copied only in accordance with the terms of that agreement. It is against the law to copy the software except as specifically allowed in the agreement. This document may not, in whole or in part, be copied, photocopied, reproduced, translated, or reduced to any electronic medium or machine readable form without prior consent, in writing, from BEA Systems, Inc.

Use, duplication or disclosure by the U.S. Government is subject to restrictions set forth in the BEA Systems License Agreement and in subparagraph (c)(1) of the Commercial Computer Software-Restricted Rights Clause at FAR 52.227-19; subparagraph  $(c)(1)(ii)$  of the Rights in Technical Data and Computer Software clause at DFARS 252.227-7013, subparagraph (d) of the Commercial Computer Software--Licensing clause at NASA FAR supplement 16-52.227-86; or their equivalent.

Information in this document is subject to change without notice and does not represent a commitment on the part of BEA Systems. THE SOFTWARE AND DOCUMENTATION ARE PROVIDED "AS IS" WITHOUT WARRANTY OF ANY KIND INCLUDING WITHOUT LIMITATION, ANY WARRANTY OF MERCHANTABILITY OR FITNESS FOR A PARTICULAR PURPOSE. FURTHER, BEA Systems DOES NOT WARRANT, GUARANTEE, OR MAKE ANY REPRESENTATIONS REGARDING THE USE, OR THE RESULTS OF THE USE, OF THE SOFTWARE OR WRITTEN MATERIAL IN TERMS OF CORRECTNESS, ACCURACY, RELIABILITY, OR OTHERWISE.

## **Trademarks or Service Marks**

BEA, BEA WebLogic Server, Jolt, Tuxedo, and WebLogic are registered trademarks of BEA Systems, Inc. BEA Builder, BEA Campaign Manager for WebLogic, BEA eLink, BEA Liquid Data for WebLogic, BEA Manager, BEA WebLogic Commerce Server, BEA WebLogic Enterprise, BEA WebLogic Enterprise Platform, BEA WebLogic Enterprise Security, BEA WebLogic Express, BEA WebLogic Integration, BEA WebLogic JRockit, BEA WebLogic Personalization Server, BEA WebLogic Platform, BEA WebLogic Portal, BEA WebLogic Server Process Edition, BEA WebLogic Workshop and How Business Becomes E-Business are trademarks of BEA Systems, Inc.

All other trademarks are the property of their respective companies.

# **Contents**

# [WebLogic Portlets for SAP Administration Guide](#page-4-0)

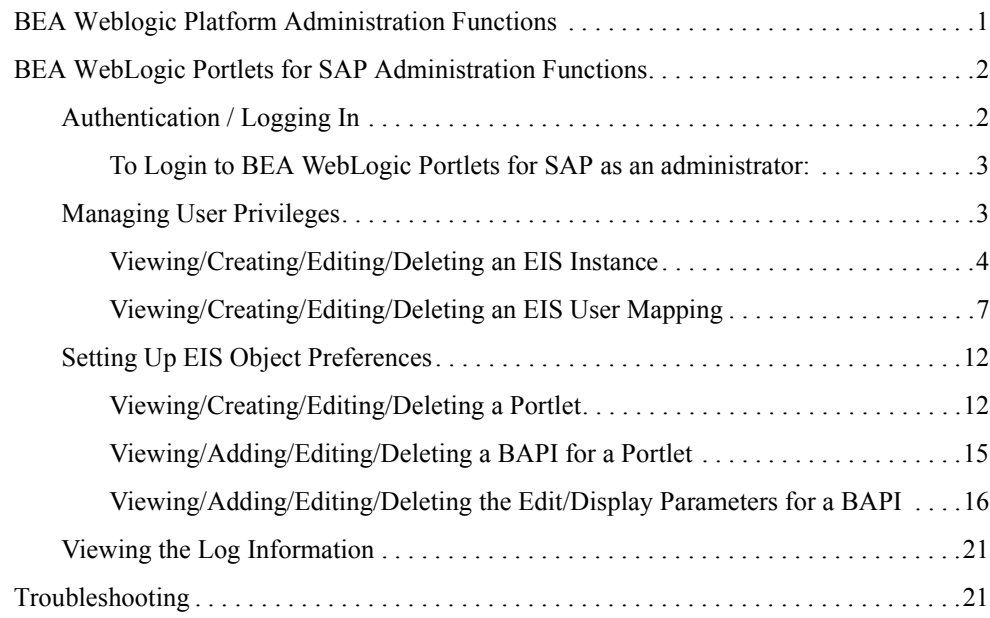

<span id="page-4-0"></span>This document explains how to administer the BEA WebLogic Portal application.

The BEA WebLogic Portlets for SAP application integrates BEA WebLogic Portal application with the SAP R/3 4.6C System.

This guide contains the following sections:

- [BEA Weblogic Platform Administration Functions](#page-4-1)
- [BEA WebLogic Portlets for SAP Administration Functions](#page-5-0)
- [Troubleshooting](#page-24-1)

### <span id="page-4-1"></span>**BEA Weblogic Platform Administration Functions**

You must have BEA WebLogic Platform administrator privileges in order to perform the following operations. Login to the BEA WebLogic Administration Portal user interface.

1. Create Users:

```
<sub>user1></sub></sub>
```
 $<sub>user2></sub>$ </sub>

2. Create Groups:

<example EMPLOYEE >

<example CUSTOMER>

3. Add User to Group:

 $\leq$ user1 $>$  to Administrator group to make  $\leq$ user1 $>$  as administrator <user1> to <example EMPLOYEE > <user2> to <example CUSTOMER>

4. Create Roles:

<example CUSTOMER>

<example EMPLOYEE>

5. Assign Groups to Role:

<example EMPLOYEE Group> to <example EMPLOYEE Role>

<example CUSTOEMER Group> to <example CUSTOEMER Role>

- 6. Create a new Portal.
- 7. Create a new Desktop for that Portal.
- 8. Give Entitlements for Administration book for role <example EMPLOYEE>.
- 9. Give Entitlements for Administration page for role <example EMPLOYEE>.

**Note:** Refer to WebLogic Administration Portal Tutorial documentation for more details.

## <span id="page-5-0"></span>**BEA WebLogic Portlets for SAP Administration Functions**

This section contains the following topics:

- [Authentication / Logging In](#page-5-1)
- [Managing User Privileges](#page-6-1)
- [Setting Up EIS Object Preferences](#page-15-0)
- [Viewing the Log Information](#page-24-0)

# <span id="page-5-1"></span>Authentication / Logging In

Log in to BEA WebLogic Portlets for SAP using the administrator account 'weblogic'. A default administrator account is already created with the following authentication details:

Username: weblogic

Password: weblogic

### <span id="page-6-0"></span>**To Login to BEA WebLogic Portlets for SAP as an administrator:**

- 1. Open the Web Browser.
- 2. Type in the URL of the BEA WebLogic Portlets for SAP system in the address bar and press Enter. The Login screen appears, as shown in [Figure 1.](#page-6-2)

#### <span id="page-6-2"></span>**Figure 1 Login Screen**

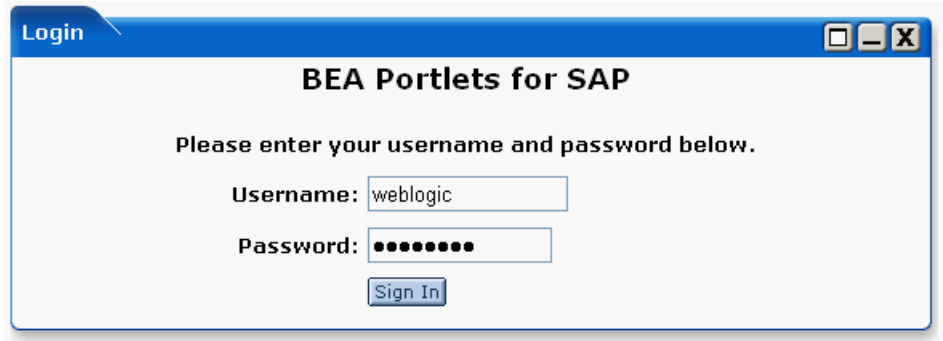

- 3. Enter the administrator Username <default UserName: weblogic> and Password. <Default Password: weblogic>.
- 4. Click Sign In.

**Note:** The Username and Password are case sensitive.

# <span id="page-6-1"></span>Managing User Privileges

Only the existing BEA WebLogic Portal user(s) can be mapped as the user(s) of BEA WebLogic Portlets for SAP. This user is also referred to as an EIS (Enterprise Integration System) user. BEA WebLogic Portlets for SAP has three types of EIS users:

- $\bullet$  Customer
- $\bullet$  Employee
- $\bullet$  Administrator

#### **Customer**

A user of type Customer has access to the SAP tab. This user can perform all the customer related operations.

#### **Employee**

A user of type Employee can perform all the customer related operations. In addition to that, an Employee can view the list of all the customers.

#### **Administrator**

The Administrator has access to all the operations, which the Customer and the Employee can perform. In addition to that, the Administrator has the privilege to perform administration tasks like Creating EIS Instances, Creating EIS Users, and Setting Up EIS Object Preferences.

### <span id="page-7-0"></span>**Viewing/Creating/Editing/Deleting an EIS Instance**

This topic contains procedures for viewing, creating, editing, and deleting an EIS instance.

#### To View the List of EIS Instances:

- 1. Login to BEA WebLogic Portlets as administrator.
- 2. Click the Administration tab as shown in [Figure 2](#page-7-1).

#### <span id="page-7-1"></span>**Figure 2 EIS Administration Screen**

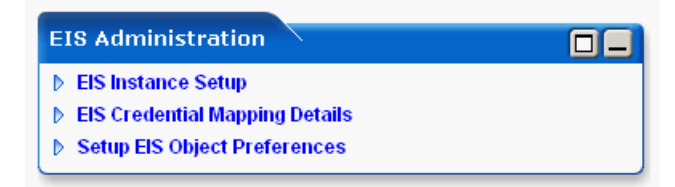

3. Click the EIS Instance Setup link. The EIS Application screen appears, as shown in [Figure 3](#page-8-0).

#### <span id="page-8-0"></span>**Figure 3 EIS Administration – EIS Application Screen**

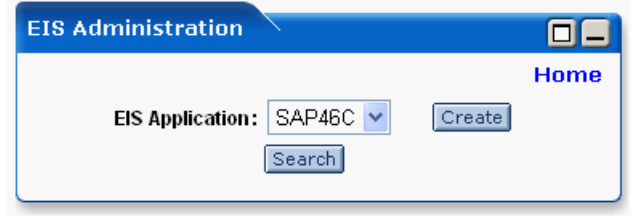

4. Select the EIS Application as SAP46C and click Search. The list of existing EIS instances appears, as shown in [Figure 4](#page-8-1).

#### <span id="page-8-1"></span>**Figure 4 EIS Instance Screen**

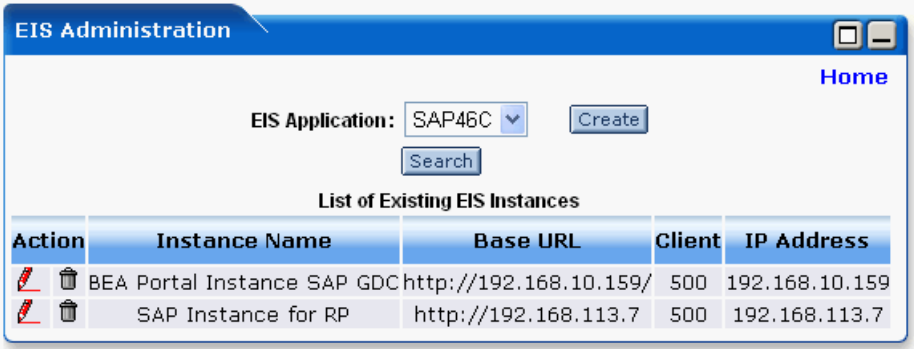

To Create an EIS Instance:

- 1. Login to BEA WebLogic Portlets as administrator.
- 2. Click the Administration tab.
- 3. Click the EIS Instance Setup link.
- 4. Select the EIS Application as SAP46C and click Create. The Create EIS Instance screen appears, as shown in [Figure 5](#page-9-0).

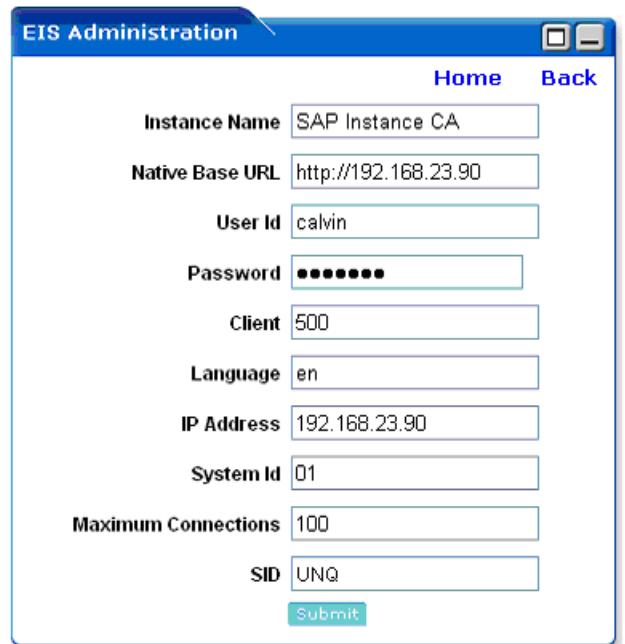

#### <span id="page-9-0"></span>**Figure 5 Create EIS Instance Screen**

- 5. Enter an Instance Name of your choice.
- 6. Enter the Native Base URL. This is the URL of the SAP system.
- 7. Enter the User Id and Password for logging in to the SAP system.
- 8. Enter the Client number of the SAP system.
- 9. Enter the Language code.
- 10. Enter the IP Address of the SAP system.
- 11. Enter the system number of the SAP system in the System Id field.
- 12. Enter the number of Maximum Connections allowed for the SAP system.
- 13. Enter a unique value for the SID. This is used while creating a connection pool.
- 14. Click Submit to create the instance.

#### BEA WebLogic Portlets for SAP Administration Functions

#### To Edit an EIS Instance:

- 1. Login to BEA WebLogic Portlets as administrator.
- 2. Click the Administration tab.
- 3. Click the EIS Instance Setup link.
- 4. Select the EIS Application as SAP46C and click Search.
- 5. Click the red pencil icon (below) to edit the required instance.

### Æ.

6. Make the necessary changes and click Submit.

To Delete an EIS Instance:

- 1. Login to BEA WebLogic Portlets as administrator.
- 2. Click the Administration tab.
- 3. Click the EIS Instance Setup link.
- 4. Select the EIS Application as SAP46C and click Search. The list of existing EIS instances appears.
- 5. Click the trash bin icon (below) to delete the required EIS instance.

### ĦÌ

### <span id="page-10-0"></span>**Viewing/Creating/Editing/Deleting an EIS User Mapping**

This section contains procedures for viewing, creating, editing, and deleting an EIS user mapping.

#### To View the List of EIS User Mappings:

- 1. Login to BEA WebLogic Portlets as administrator.
- 2. Click the Administration tab.
- 3. Click the EIS Credential Mapping Details link. The EIS Credential Mapping screen appears, as shown in [Figure 6](#page-11-0).

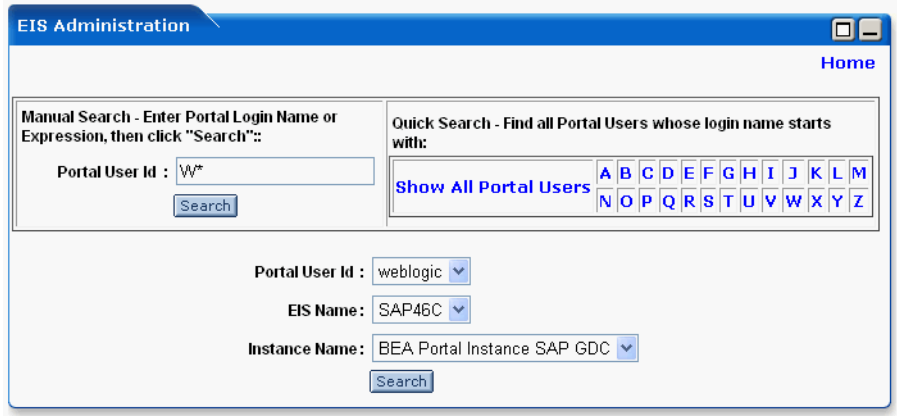

#### <span id="page-11-0"></span>**Figure 6 EIS Credential Mapping – Search Screen**

- 4. Use any one of the following search criteria:
	- Enter the Portal User Id and click search.
	- Click Show All Portal Users link.
	- Click on an alphabet with which the user's login name starts.
- 5. The list of Portal Users matching the search criteria is populated in the Portal User Id drop down box. Select the required Portal User Id.
- 6. Select the EIS Name as SAP46C.
- 7. Select the Instance Name.
- 8. Click Search. The list of existing EIS User credentials is displayed.

To Map an EIS User to a Portal User:

- 1. Login to BEA WebLogic Portlets as administrator.
- 2. Click the Administration tab.
- 3. Click the EIS Credential Mapping Details link.
- 4. Use any one of the following search criteria:
	- Enter the Portal User Id and click search.
	- Click Show All Portal Users link.
- **8** WebLogic Portlets for SAP Administration Guide
- Click on an alphabet with which the user's login name starts.
- 5. The list of Portal Users matching the search criteria is populated in the Portal User Id drop down box. Select the required Portal User Id.
- 6. Select the EIS Name.
- 7. Select the Instance Name.
- 8. Click Search. The list of existing EIS User credentials is displayed, as shown in [Figure 7.](#page-12-0)

<span id="page-12-0"></span>**Figure 7 EIS Credential Mapping – Select User Type Screen**

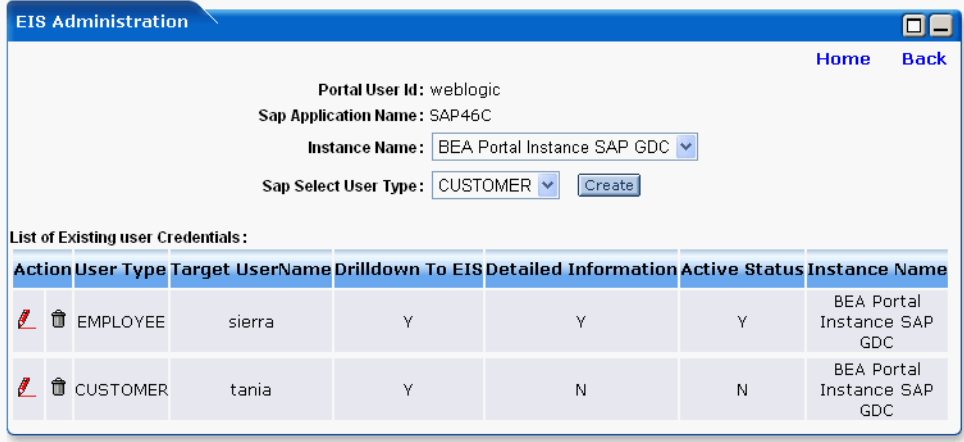

- 9. Select the User Type as either CUSTOMER or EMPLOYEE.
- 10. Click Create. The Create screen appears, as shown in [Figure 8](#page-13-0).

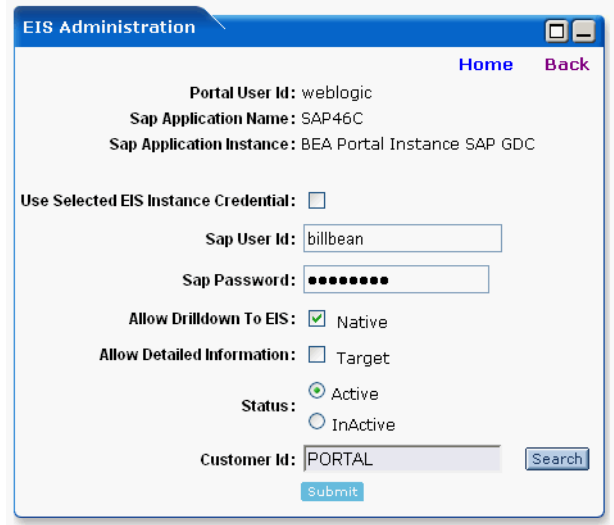

#### <span id="page-13-0"></span>**Figure 8 EIS Credential Mapping – Create Screen**

- 11. Selecting the Use Selected EIS Instance Credential option will use the Instance Name information, which you have selected in the previous step.
- 12. Enter the SAP User Id and Password.
- 13. Selecting the Allow Drilldown To EIS option as Native allows you to view the information in the Portlet though ITS (Internet Transaction Service).
- 14. Selecting the Allow Detailed Information option as Target allows you to view the SAP window information in the Portlet.
- 15. Select the Status of the user as Active to activate this EIS user account, otherwise select the Status as Inactive. Only one EIS mapping will be active at a given time.
- 16. Click Search to select the Customer Id.
- 17. Click Submit.
- To Edit an EIS User Mapping:
- 1. Login to BEA WebLogic Portlets as administrator.
- 2. Click the Administration tab.
- 3. Click the EIS Credential Mapping Details link.
- 4. Use any one of the following search criteria:
	- Enter the Portal User Id and click search.
	- Click Show All Portal Users link.
	- Click on an alphabet with which the user's login name starts.
- 5. The list of Portal Users matching the search criteria is populated in the Portal User Id drop down box.
- 6. Select the Portal User Id.
- 7. Select the EIS Name as SAP46C.
- 8. Select the Instance Name.
- 9. Click Search. The list of existing EIS User credentials is displayed.
- 10. Click the red pencil icon to edit the required EIS User.
- 11. Make the necessary changes and click Submit.

#### To Delete an EIS User Mapping:

- 1. Login to BEA WebLogic Portlets as administrator.
- 2. Click the Administration tab.
- 3. Click the EIS Credential Mapping Details link.
- 4. Use any one of the following search criteria:
	- Enter the Portal User Id and click search.
	- Click Show All Portal Users link.
	- Click on an alphabet with which the user's login name starts.
- 5. The list of Portal Users matching the search criteria is populated in the Portal User Id drop down box.
- 6. Select the Portal User Id.
- 7. Select the EIS Name as SAP46C.
- 8. Select the Instance Name.

- 9. Click Search. The list of existing EIS User credentials is displayed.
- 10. Click the trash bin icon to delete the required EIS User.

# <span id="page-15-0"></span>Setting Up EIS Object Preferences

This section contains topics on setting up EIS object preferences.

### <span id="page-15-1"></span>**Viewing/Creating/Editing/Deleting a Portlet**

This topic contains procedures on viewing, creating, editing, and deleting portlets.

#### To View the List of Portlets:

- 1. Login to BEA WebLogic Portlets as administrator.
- 2. Click the Administration tab.
- 3. Click the Setup EIS Object Preferences link.
- 4. Select the EIS Application Name as SAP46C.
- 5. Click Search. The list of Portlets is displayed, as shown in [Figure 9](#page-16-0).

#### <span id="page-16-0"></span>**Figure 9 List of Portlets Screen**

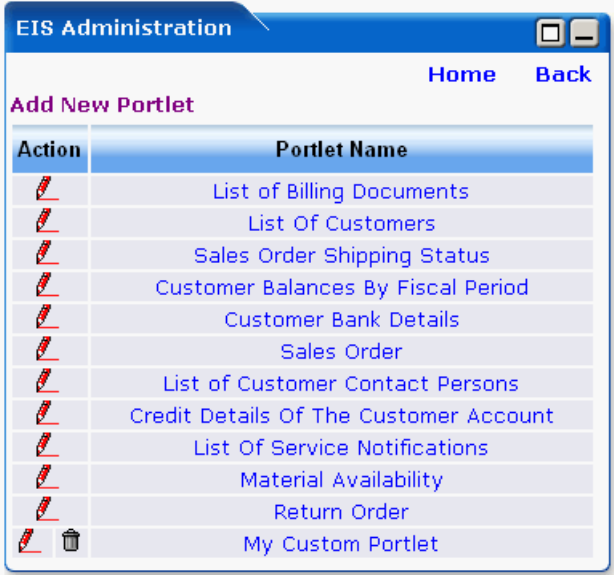

To Create a Portlet:

- 1. Login to BEA WebLogic Portlets as administrator.
- 2. Click the Administration tab.
- 3. Click the Setup EIS Object Preferences link.
- 4. Select the EIS Application Name as SAP46C.
- 5. Click the Add New Portlet link. The Portlet Name screen appears as shown in [Figure 10.](#page-17-0)

#### <span id="page-17-0"></span>**Figure 10 Portlet Name Screen**

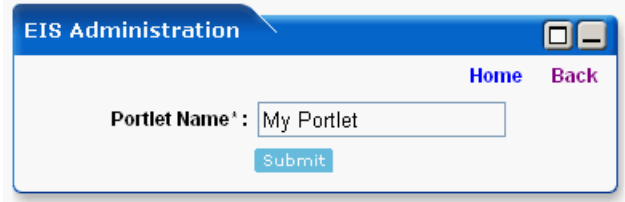

- 6. Enter the Portlet name of your choice.
- 7. Click Submit. This Portlet appears in the list of Portlets.
- 8. You can now add new BAPIs for this Portlet.

To Edit the Name of a Portlet:

- 1. Login to BEA WebLogic Portlets as administrator.
- 2. Click the Administration tab.
- 3. Click the Setup EIS Object Preferences link.
- 4. Select the EIS Application Name as SAP46C.
- 5. Click Search. The list of Portlets is displayed.
- 6. Click the red pencil icon to edit the name of the required Portlet.
- 7. Make the required changes and click Submit. The Portlet appears in the list of Portlets with the changed name.

#### To Delete a Portlet:

- 1. Login to BEA WebLogic Portlets as administrator.
- 2. Click the Administration tab.
- 3. Click the Setup EIS Object Preferences link.
- 4. Select the EIS Application Name as SAP46C.
- 5. Click Search. The list of Portlets is displayed.
- 6. Click the trash icon to delete the required Portlet.

### <span id="page-18-0"></span>**Viewing/Adding/Editing/Deleting a BAPI for a Portlet**

This topic contains procedures for viewing, adding, editing, and deleting a BAPI for a portlet.

To View the BAPIs for a Portlet:

- 1. Login to BEA WebLogic Portlets as administrator.
- 2. Click the Administration tab.
- 3. Click the Setup EIS Object Preferences link.
- 4. Select the EIS Application Name as SAP46C.
- 5. Click Search. The list of existing Portlets appears.
- 6. Click on the name of the required Portlet. The list of BAPIs for that Portlet appears, as shown in [Figure 11](#page-18-1).

#### <span id="page-18-1"></span>**Figure 11 List of BAPIs Screen**

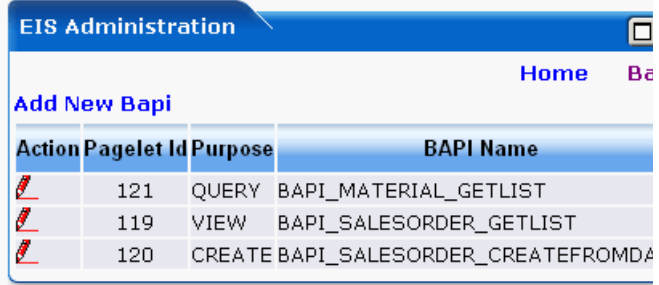

To Add a BAPI for a Portlet:

- 1. Login to BEA WebLogic Portlets as administrator.
- 2. Click the Administration tab.
- 3. Click the Setup EIS Object Preferences link.
- 4. Select the EIS Application Name as SAP46C.
- 5. Click Search. The list of existing Portlets appears.
- 6. Click on the name of the required Portlet.

- 7. Click the Add New Bapi link.
- 8. Enter the BAPI Name.
- 9. Select the Purpose of the Portlet to specify whether it will be used for an UPDATE, VIEW or CREATE operation.
- 10. Click Submit. You can now add new Edit/Display parameters for this BAPI.

To Edit a BAPI for a Portlet:

- 1. Login to BEA WebLogic Portlets as administrator.
- 2. Click the Administration tab.
- 3. Click the Setup EIS Object Preferences link.
- 4. Select the EIS Application Name as SAP46C.
- 5. Click Search. The list of existing Portlets appears.
- 6. Click on the name of the required Portlet. The list of BAPIs for that Portlet appears.
- 7. Click the red pencil icon to edit. The list of Edit/Display parameters appears.
- 8. You can now edit the required Edit/Display parameters.

To Delete a BAPI for a Portlet:

- 1. Login to BEA WebLogic Portlets as administrator.
- 2. Click the Administration tab.
- 3. Click the Setup EIS Object Preferences link.
- 4. Select the EIS Application Name as SAP46C.
- 5. Click Search. The list of existing Portlets appears.
- 6. Click on the name of the required Portlet. The list of BAPIs for that Portlet appears.
- 7. Click the trash icon to delete the required BAPI.

### <span id="page-19-0"></span>**Viewing/Adding/Editing/Deleting the Edit/Display Parameters for a BAPI**

This topic contains procedures for viewing, adding, editing, and deleting the edit/display parameters for a BAPI.

To View the Edit/Display Parameters for a BAPI:

- 1. Login to BEA WebLogic Portlets as administrator.
- 2. Click the Administration tab.
- 3. Click the Setup EIS Object Preferences link.
- 4. Select the EIS Application Name as SAP46C.
- 5. Click Search. The list of existing Portlets appears.
- 6. Click on the name of the required Portlet. The list of BAPIs for that Portlet appears.
- 7. Click the red pencil icon. The list of Edit/Display parameters for that BAPI appears, as shown in [Figure 12.](#page-20-0)

#### <span id="page-20-0"></span>**Figure 12 List of Edit / Display Parameters Screen**

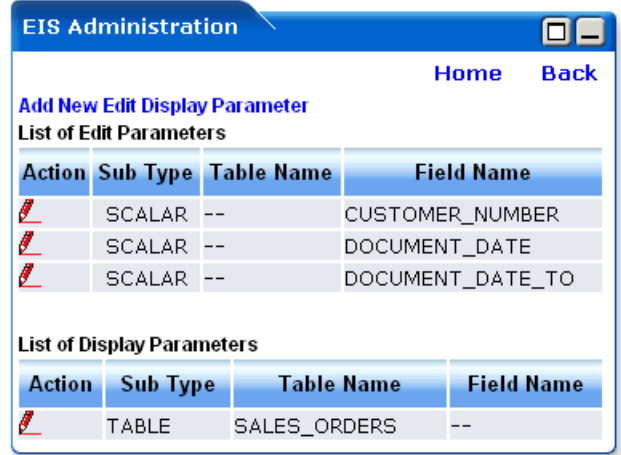

To Add the Edit/Display Parameters for a BAPI:

- 1. Login to BEA WebLogic Portlets as administrator.
- 2. Click the Administration tab.
- 3. Click the Setup EIS Object Preferences link.
- 4. Select the EIS Application Name as SAP46C.

- 5. Click Search. The list of existing Portlets appears.
- 6. Click on the name of the required Portlet. The list of BAPIs for that Portlet appears.
- 7. Click the red pencil icon.
- 8. Click the Add New Edit Display Parameter link. The Add New Edit Display Parameters screen appears, as shown in [Figure 13](#page-21-0).

#### <span id="page-21-0"></span>**Figure 13 Add New Edit / Display Parameters Screen**

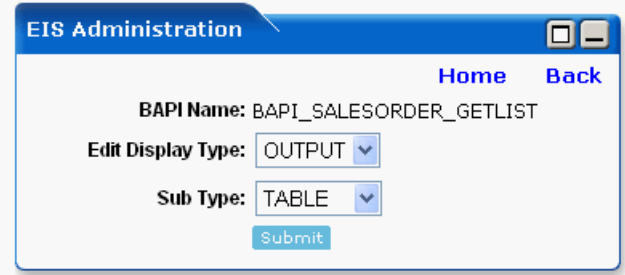

- 9. Select the Edit Display Type as either OUTPUT or INPUT.
- 10. Select the Sub Type as TABLE, SCALAR or STRUCT.
- 11. Click Submit.
- 12. The next screen will be displayed depending on the Sub Type selected.

#### **If TABLE is selected**:

- a. Enter the Table Name.
- b. Click Submit. The Table Name appears in the list of edit/display parameters.
- c. Click the red pencil icon to edit the edit/display parameters.
- d. Click the Add New Edit Display Table Parameters link. The Add New Edit Display Table Parameters screen appears, as shown in [Figure 14.](#page-22-0)

<span id="page-22-0"></span>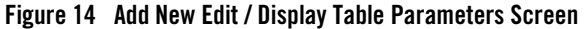

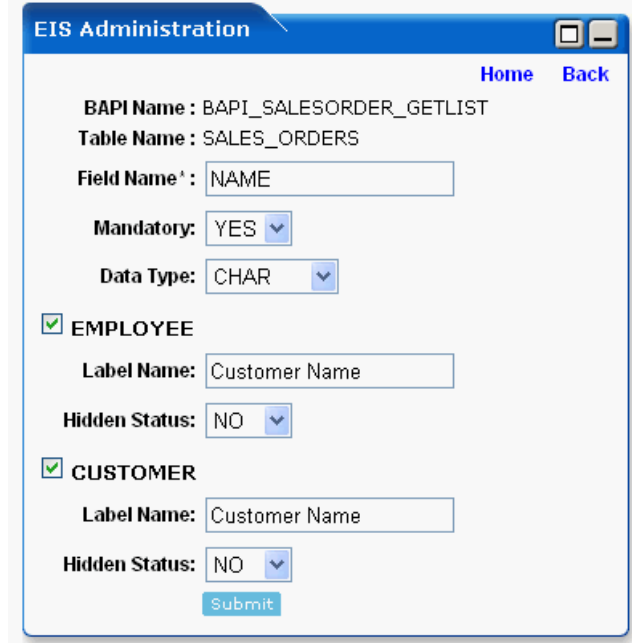

- e. Enter the Field Name.
- f. Enter the Label Name.
- g. If the field is mandatory select YES, otherwise select NO.
- h. Select the Data Type as NUMBER, CHAR or DATE.
- i. Select the User Type as CUSTOMER or EMPLOYEE or select both.
- j. Check Hidden status for selected user types.
- k. Click Submit.

#### **If SCALAR is selected**:

- a. Enter the Field Name.
- b. Enter the Label Name.
- c. Select YES if the Sub Type is mandatory, otherwise select NO.

- d. Select the Data Type as NUBMER, CHAR or DATE.
- e. Select User Type as CUSTOMER or EMPLOYEE, or select both.
- f. Check Hidden status for selected user types.

#### **If STRUCT is selected**:

- a. Enter the Table Name.
- b. Click Submit. The Table Name appears in the list of edit/display parameters.
- c. Click the red pencil icon to edit the edit/display parameters.
- d. Click the Add New Edit Display Table Parameters link.
- e. Enter the Field Name.
- f. Enter the Label Name.
- g. If the field is mandatory select YES, otherwise select NO.
- h. Select the Data Type as NUBMER, CHAR or DATE.
- i. Select the User Type as CUSTOMER or EMPLOYEE or select both.
- j. Check Hidden status for selected user types.
- k. Click Submit.

#### To Edit the Edit/Display Parameters for a BAPI:

- 1. Login to BEA WebLogic Portlets as administrator.
- 2. Click the Administration tab.
- 3. Click the Setup EIS Object Preferences link.
- 4. Select the EIS Application Name as SAP46C.
- 5. Click Search. The list of existing Portlets appears.
- 6. Click on the name of the required Portlet. The list of BAPIs for that Portlet appears.
- 7. Click the red pencil icon. The list of Edit/Display parameters for that BAPI appears.
- 8. Click the red pencil icon to edit the required Edit/Display parameter.

To Delete the Edit/Display Parameters for a BAPI:

- 1. Login to BEA WebLogic Portlets as administrator.
- 2. Click the Administration tab.
- 3. Click the Setup EIS Object Preferences link.
- 4. Select the EIS Application Name as SAP46C.
- 5. Click Search. The list of existing Portlets appears.
- 6. Click on the name of the required Portlet. The list of BAPIs for that Portlet appears.
- 7. Click the red pencil icon. The list of Edit/Display parameters for that BAPI appears.
- 8. Click the trash icon to delete the required Edit/Display parameter.

# <span id="page-24-0"></span>Viewing the Log Information

BEA WebLogic Portlets for SAP logs all the error information in log files. These log files are stored in the portal directory, under the following path:

For example, if the domain used is samples then you will find the logs in <%BEA\_HOME%>\bea\weblogic81\samples\domains\portal.

where <%BEA\_HOME%> is the location where BEA WebLogic Portal is installed.

## <span id="page-24-1"></span>**Troubleshooting**

Use Table 1 to troubleshoot common issues.

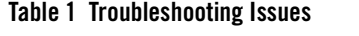

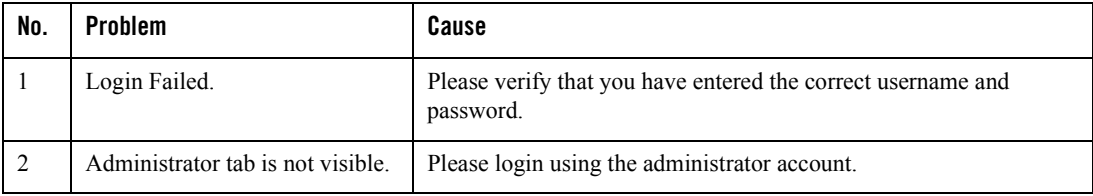